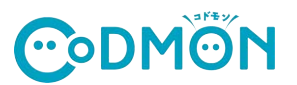

## 保護者アプリの登録手順

コドモン保護者アプリのアカウント登録の流れについてご案内いたします。 アカウント登録にあたって、メールアドレスが必要です。 操作でお困りの際は右のORコードをお⼿元のスマホで読み取り、FAQページにアクセスしてください。

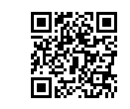

おじいちゃん、おばあちゃんの招待手順 は裏⾯をお読みください

保護者アプリFAQ集  $\zeta$  R& COMON 下記よりお選びください  $\sqrt{2}$ 新規登録・移行はこちら または日バージョンからの移行手<br>のち(ママ、パパルムだせです) **CODMON** コドモンは毎日の施設との<br>コミュニケーションをお手伝いします SOOG <br><br>とからのお知らせをいつでも)<br>お子さまの成長記録を管理 家族から招待された方はこちら App St ログインはこちら uuss. 4)「新規登録・移行は 1) 各アプリストアで【コドモン】 2)アプリを起動します。 3) 保護者アプリのご案内が表 と検索しアプリをインストール 起動画⾯が表⽰され⾃動的に 示されますので、 こちら」を選択します。 します。 画⾯が切り替わります。 「はじめる」を選択します。 くまる 施設から情報を取引  $682$ お子さまの情報を確認  $\epsilon$  Re IDの入力 - アクセスIDに関連付けられているお子さまの<br>スパイン学園で見つかりました。 み<mark>らい保育業</mark>から下記の情報を取得しました。<br>こちらの情報をもとに家族設定をおこないます。 お子さまのID/パスワードは施設から のお知らせに記載してあります。 、「次へ」をタップするとスパイン学園より<br>情報を取り寄せ、アプリ内に保存します。 見つかった情報  $3877743$ **ID/パスワードが不明な場合は 施設へご連絡ください。** ·<br>おおされるお子は世のIDを入力してくださ **J**<sup>o</sup> 佐藤えり **NNS 2 RNS くえ気管** お子さまの情報<br>生年月日 - 201<br>性別 : 女の子<br>血液型 : A型 お子さまの情報  $\equiv$   $\frac{1}{2}$  $\frac{1}{2}$  $\label{eq:1} 33 - 8.7 \pm 19 \pm 23 \pm 6.6 \pm 100$  For instrument case, particularly ご家族の情報<br>和学部号: 10<br>住所: 東京都  $\overline{\bullet}$  $\label{eq:1} \begin{split} \mathcal{H}_1\colon \mathcal{H}_2\colon \mathcal{F}_2\to \mathcal{F}_1\to \mathcal{H}_2\wr\mathcal{H}_1\subseteq \mathcal{H}_1\wr\mathcal{H}_2\wr\mathcal{H}_1\wr\mathcal{H}_2\wr\mathcal{H}_1\wr\mathcal{H}_2\wr\mathcal{H}_2\wr\mathcal{H}_1\wr\mathcal{H}_2\wr\mathcal{H}_1\wr\mathcal{H}_2\wr\mathcal{H}_1\wr\mathcal{H}_2\wr\mathcal{H}_1\wr\mathcal{H}_2\wr\mathcal{H}_1\wr\mathcal{H}_2\wr\$ パスワード **ご家族の情報**<br>• 連絡先生所 (FI) 1234a 隭 ● ご利用組行→ ● 個人情報保護方針 に興奮 見覚えのないお子さまが表示された場合は? **TRUTA** お子さまの情報が一部調っている場合は? ・お子さまのゆとは? 5)施設から配布されているお子さまの 6) 「次へ」を選択します。 7)お子さまの情報を確認し ·お子さまのID、パスワ **ID/パスワード**を⼊⼒し、規約をお読みの上、 「次へ」を選択します。 操作がご不明な方 「同意して次へ」を選択します。 **RUSSEANS** くまる お子さまとの関係  $\left\langle \right\rangle$  R& ママのアカウント作成 くまる メールアドレスを認証  $\bullet$   $\bullet$   $\bullet$ <br>お子さまとあ! ・ママ、パパがそれぞれ<br>アカウントを作成します ....... 4 **らかをタ** メールに届いた認証コード 再送信 0000 あなたのお名前 登録が完了しました 90 位 おじいちゃん、おばあちゃんなど両<br>以外の視察の方はこちら あなたのメールアドレス ·確認メールが届かない場合は1 お子さまに兄弟がいる場合は兄弟のアクセスコードを追<br>加することで一緒に管理することが出来ます **登録完了**パスワードの登録  $\omega$ 8) 「ママ」か「パパ」 10) 入力したメールアドレス 11) 登録が完了しました 12)HOME画⾯が どちらかを選択します。 に送信された認証コードを 「利用を開始する」を 表示されます。 入力し「認証する」を 選択します。 連絡先メールアドレスでメール受信フィルター機能を設定され<br>ている場合には「Ocodmon.com」からの通知を受信できるよ<br>うに設定変更をお願いします。 選択します。 9)お名前、メールアドレス、 パスワードを入力し「確認 メールを送信する」を選択します。 **お⼦さまの追加登録の⼿順、**

> **※「@codmon.com」からのメールを受信できるように設定してください ※パスワードは8⽂字以上、英字と数字を混合にする必要があります**

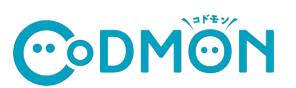

## **他の施設に通うお⼦さまを追加登録する⼿順**

※それぞれの施設でコドモンが運用されている場合にご利用できます。

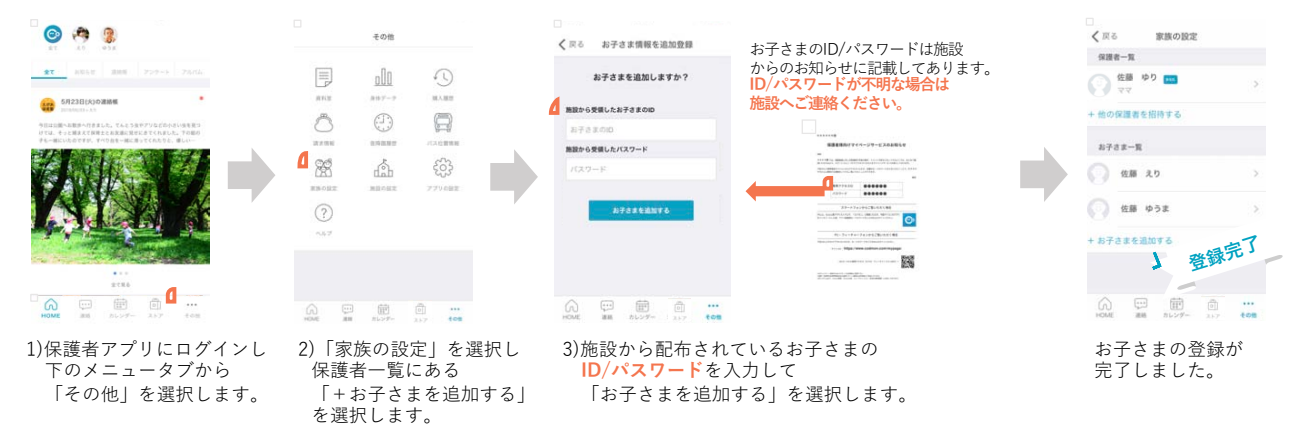

## おじいちゃん、おばあちゃんをなどを招待する手順

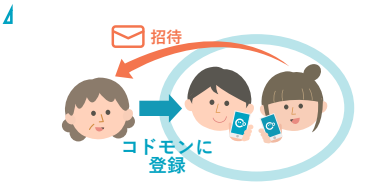

します。

おじいちゃん、おばあちゃんなどが保護者アプリを利⽤する場合は **パパ/ママどちらかがアプリに「招待」することでご利⽤できます。** ご家族の方には下の「招待された方の登録手順」を行なっていただくよう お願いいたします。

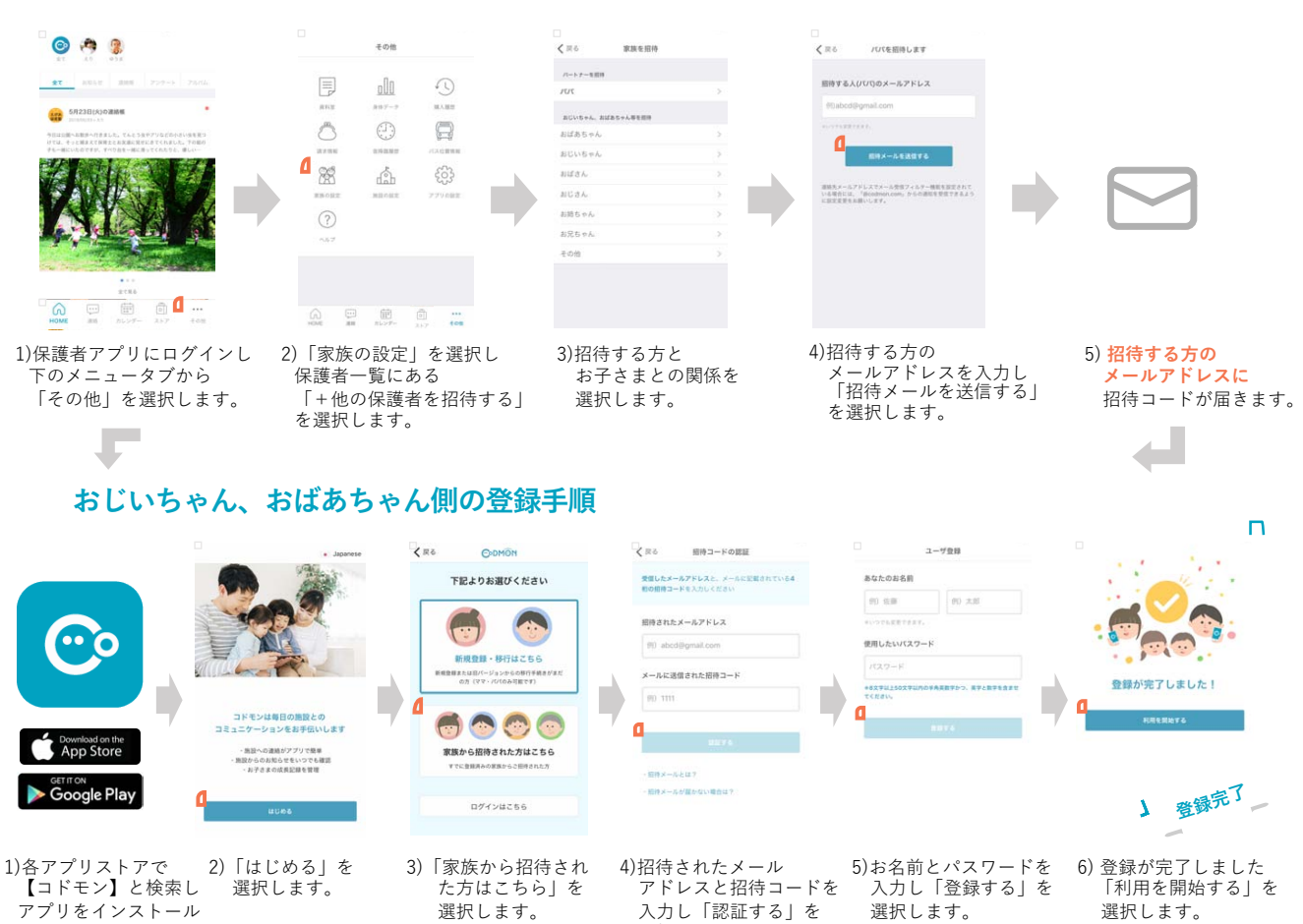

選択します。

**※「@codmon.com」からの メールを受信できるように 設定してください。** **※パスワードは8⽂字以上、 英字と数字を混合にする 必要があります。**